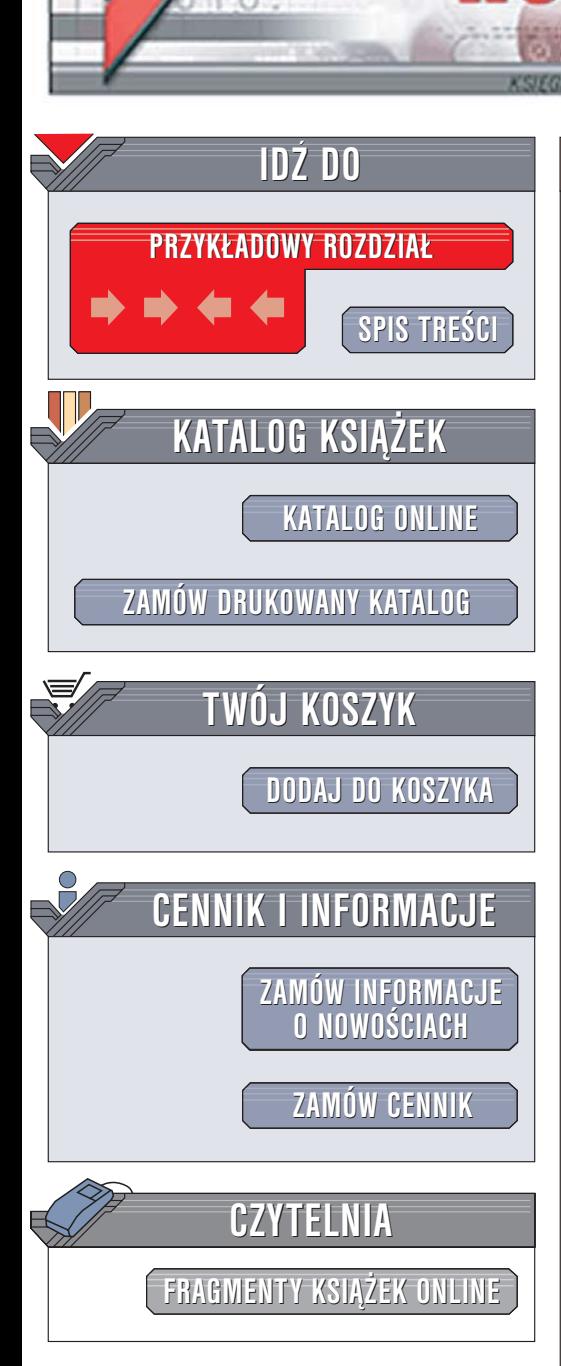

Wydawnictwo Helion ul. Chopina 6 44-100 Gliwice tel. (32)230-98-63 [e-mail: helion@helion.pl](mailto:helion@helion.pl)

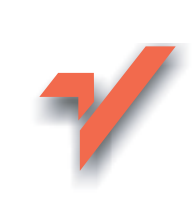

# Corel Paint Shop Pro X. Obróbka zdjeć cyfrowych. Æwiczenia praktyczne

Autor: Roland Zimek ISBN: 83-246-0330-1 Format: B5, stron: 192

lion.nl

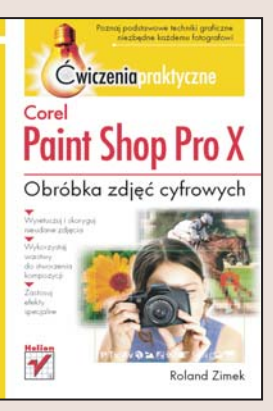

### Podstawowe techniki graficzne niezbędne każdemu fotografowi

- Wyretuszuj i skoryguj nieudane zdjęcia
- Wykorzystaj warstwy do stworzenia kompozycji
- Zastosuj efekty specjalne

Pakiety aplikacji graficznych Corel od dawna cieszą się zasłużoną popularnością. Niedawno do grupy narzędzi oferowanych przez tę firmę dołączyło nowe, równie znane  $-$  Paint Shop Pro. Popularny edytor grafiki bitmapowej i cyfrowych zdjęć zyskał nową nazwe – Corel Paint Shop Pro X, ale nadal pozostaje doskonała i prosta w obsłudze aplikacją, stanowiącą jedno z podstawowych narzędzi w cyfrowej ciemni. Zwiększenie głębi kolorów do 16 bitów i możliwość obsługi najbardziej popularnych formatów RAW, bardziej intuicviny interfejs, ulepszone narzedzia oraz nowe funkcie powoduja, że praca nad obróbką zdjęć cyfrowych przebiega szybko i przyjemnie.

"Corel Paint Shop Pro X. Obróbka zdjęć cyfrowych. Ćwiczenia praktyczne" to książka przedstawiająca podstawowe możliwości tej aplikacji, które można zastosować w cyfrowej ciemni fotograficznej. Czytając ją i wykonując zawarte w niej ćwiczenia, poznasz interfejs użytkownika programu Paint Shop Pro X, nauczysz się importować zdjęcia z aparatu cyfrowego i dokonywać ich wstępnej obróbki. Dowiesz się, jak poprawiać i retuszować błedy, usuwać niepotrzebne obiekty, stosować efekty specjalne i tworzyć panoramy.

- Instalacja programu
- Praca z plikami
- Korzystanie z menu i ikon
- Pobieranie zdjęć z aparatu cyfrowego
- Automatyczna korekcja zdjęć
- Usuwanie efektów nieprawidłowego oświetlenia
- Zaznaczanie fragmentów zdjęć
- Symulowanie działania filtrów
- Praca z warstwami
- Tworzenie panoram
- Dodawanie tekstu do obrazu

Przekonaj się, że prawie każde zdjęcie można uratować, jeśli tylko zastosuje się odpowiednie narzędzie.

# Spis treści

<span id="page-1-0"></span>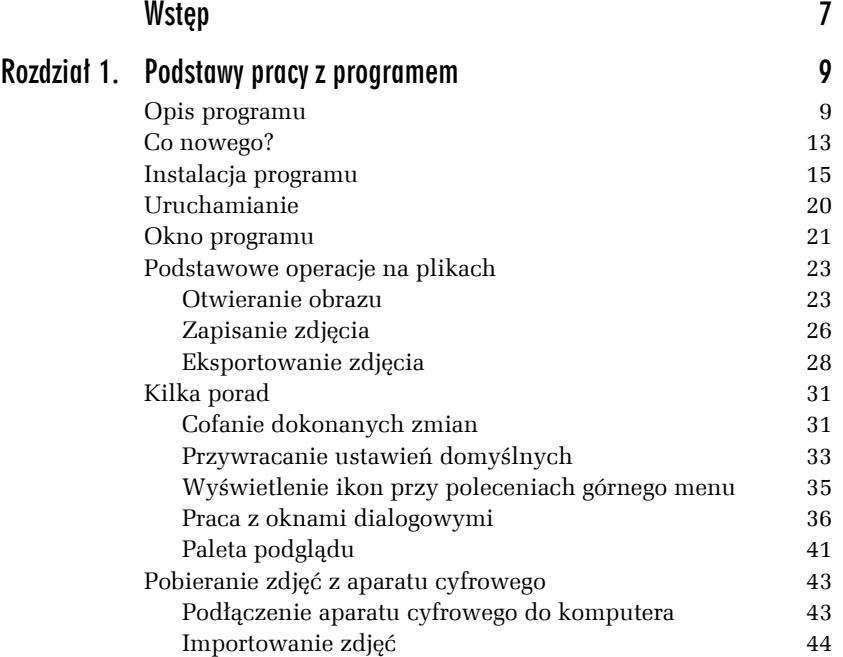

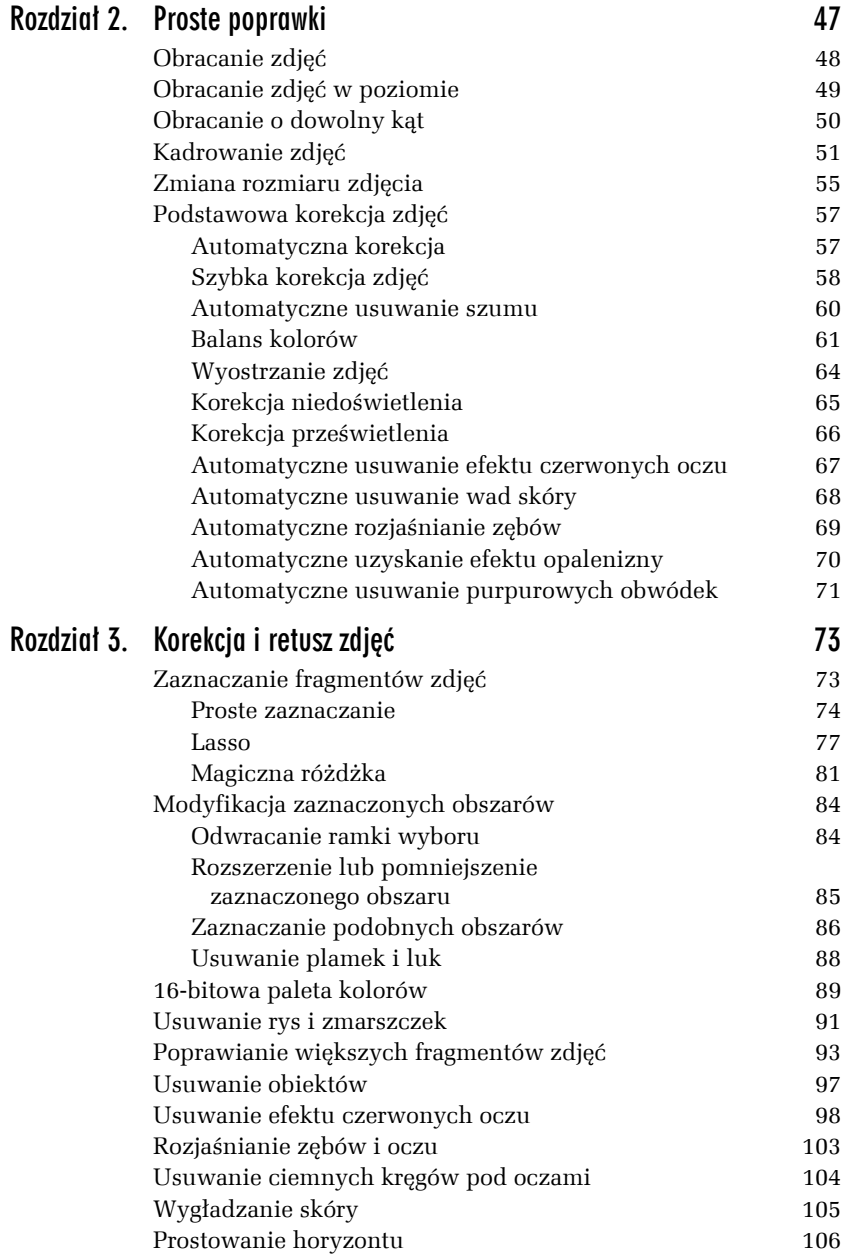

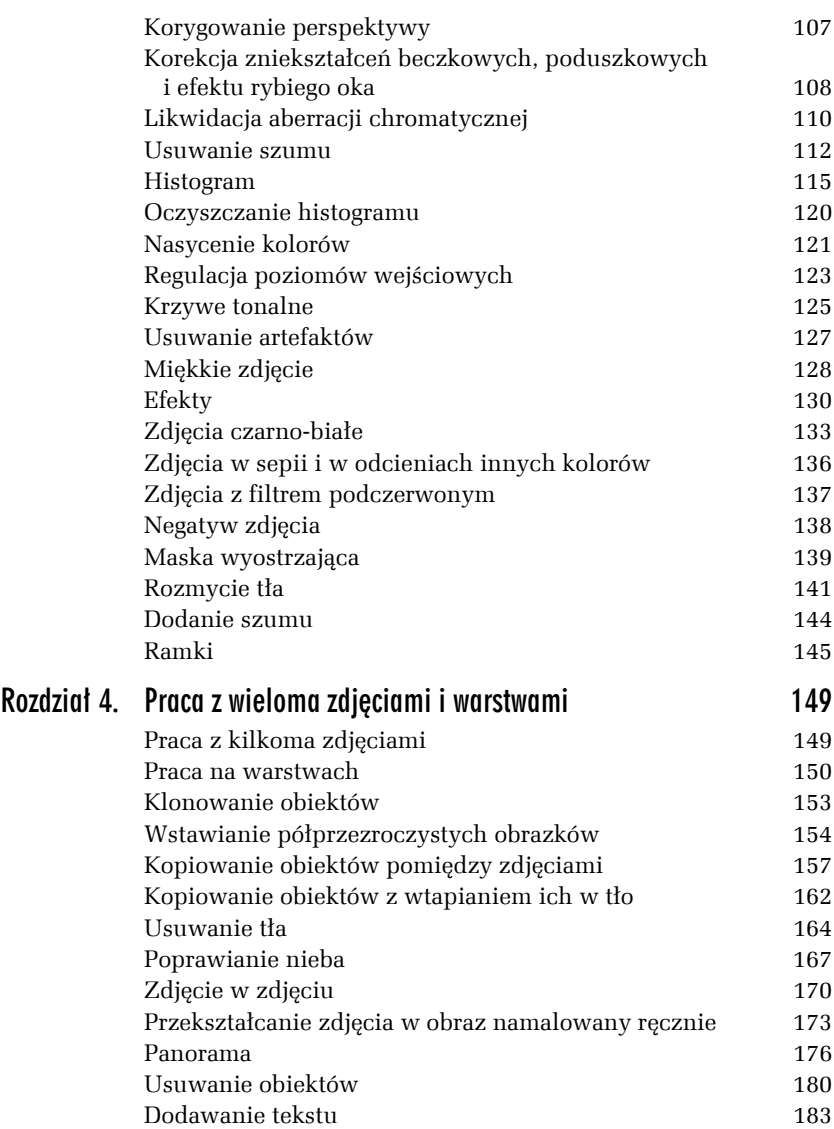

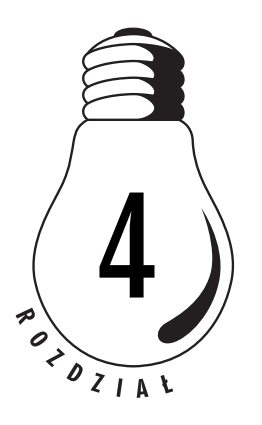

# <span id="page-4-0"></span>Praca z wieloma zdjęciami i warstwami

Olbrzymią zaletą programu Paint Shop Pro jest to, iż pozwala na pracę z wieloma zdjęciami równocześnie. W ten sposób można na przykład kopiować fragmenty jednej fotografii do innej. Dobrym pomysłem może być skopiowanie do zdjęcia pamiątkowego postaci osoby, która robiła tę fotografię.

# Praca z kilkoma zdjęciami

Po wczytaniu do programu kilku zdjęć pozostają one otwarte aż do momentu ich zamknięcia lub też zakończenia pracy z programem. W trakcie pracy można się przełączać pomiędzy nimi. Zawsze aktywne pozostaje tylko jedno zdjęcie, co oznacza, że dokonując jakichkolwiek poprawek, nanosi się je jedynie na fotografię w otwartym oknie, natomiast pozostałe obrazy nie ulegają zmianie.

Aby wybrać do edycji jedno z otwartych uprzednio zdjęć, należy rozwinąć menu *Window* (rysunek 4.1). W dolnej części menu są wymienione ponumerowane kolejno ich nazwy. Wystarczy kliknąć nazwę właściwego pliku, aby go uaktywnić.

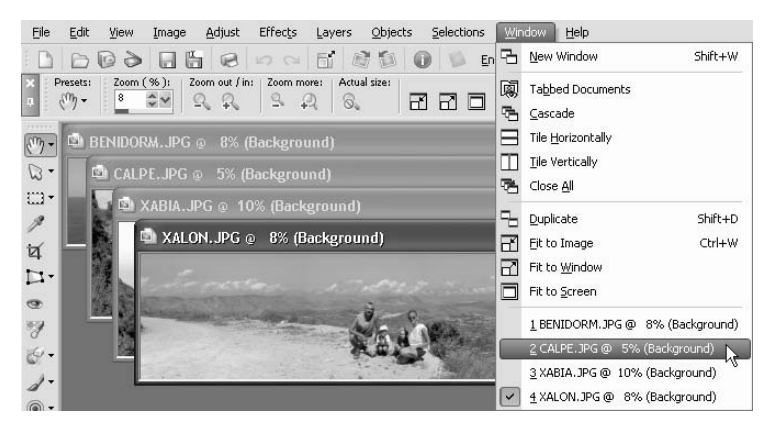

*Rysunek 4.1. Wybór do edycji jednego z otwartych zdjęć*

## Praca na warstwach

Warstwę można sobie wyobrazić jako przezroczystą folię. Na niej może znajdować się zdjęcie lub jego dowolna część. Takich folii z różnymi obiektami może być kilka w obrazku, nad którym pracujemy. Obiekty leżące na wyższej warstwie zasłaniają te leżące na niższej. Fragmenty warstw, na których nie znajdują się żadne obiekty, są przezroczyste, dzięki czemu widoczne są obiekty leżące na niższych warstwach. Domyślnie, nowe zdjęcie po wczytaniu będzie się składało tylko z jednej warstwy.

Zarządzanie warstwami jest możliwe dzięki palecie *Layers* (rysunek 4.2). Wyświetlone są na niej w postaci hierarchicznej wszystkie warstwy, z których składa się dany obraz. Warstwy znajdujące się na wyższych pozycjach zasłaniają warstwy leżące niżej.

Na przykładowym rysunku 4.2 są widoczne trzy warstwy o nazwach: *Background*, *Raster 1* i *Raster 2*. Warstwa *Background* znajduje się najniżej i będzie zasłaniana przez wszystkie obiekty na warstwach leżących wyżej. Większość zmian edycyjnych i efektów można dokonywać na obiektach znajdujących się na aktywnej warstwie. Wybór aktywnej warstwy dokonuje się poprzez kliknięcie jej nazwy w palecie *Layers*. Można także w każdej chwili przekonać się, jak wygląda dana warstwa wraz z obiektami, które się na niej znajdują, umieszczając na

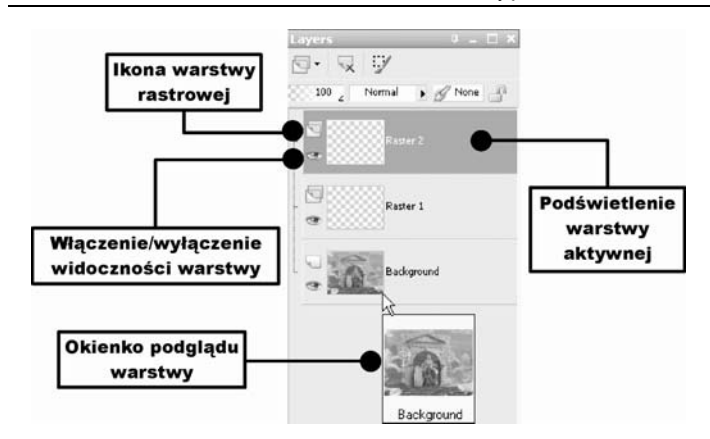

*Rysunek 4.2. Paleta Layers*

jej nazwie wskaźnik myszy. Po chwili pojawi się miniaturka z podglądem wskazanej warstwy.

W razie potrzeby można zmienić kolejność warstw, tym samym zmienić kolejność obiektów, które będą zasłaniane przez inne, leżące na wyższych warstwach.

#### Ć WICZENIE

### 4.1 Zmiana kolejności warstw

Aby zmienić kolejność warstw, należy:

- **1.** Kliknąć nazwę warstwy (rysunek 4.3).
- **2.** Przytrzymując wciśnięty lewy przycisk myszy, przeciągnąć warstwę, w zależności od potrzeby, wyżej lub niżej na liście warstw.
- **3.** Zwolnić lewy przycisk myszy.

W trakcie przeciągania warstwy obserwuj grubą linię rozgraniczającą dwie warstwy. Wskazuje ona, między którymi dwiema warstwami zostanie umieszczona przeciągana warstwa po zwolnieniu lewego przycisku myszy.

Zbędne warstwy można usunąć. Wiąże się to oczywiście z usunięciem wszystkich obiektów, które się na niej znajdowały.

*Rysunek 4.3. Zmiana kolejności warstw*

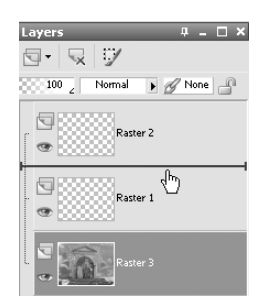

#### Ć WICZENIE

### 4.2 Usuwanie warstwy

Usunąć warstwę można w następujący sposób:

**1.** Kliknij nazwę usuwanej warstwy (rysunek 4.4).

*Rysunek 4.4.*

*Usuwanie warstwy*

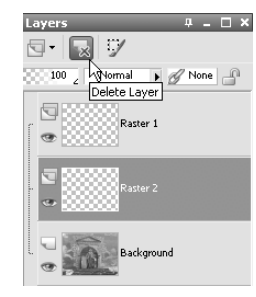

- **2.** Kliknij przycisk *Delete Layer*, widoczny na pasku palety *Layers*.
- **3.** Jeżeli jesteś zdecydowany usunąć warstwę, kliknij przycisk *Yes*, widoczny w wyświetlonym oknie dialogowym *Delete Layer* (rysunek 4.5).

*Rysunek 4.5. Wyrażenie zgody na usunięcie warstwy*

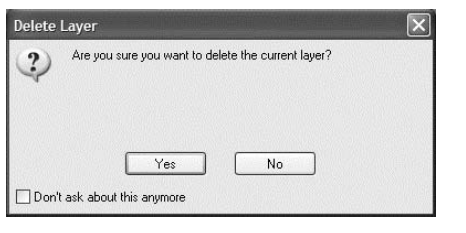

п

# Klonowanie obiektów

Zaznaczenie obiektu umożliwia jego wielokrotne wykorzystanie w tym samym obrazie. Wystarczy jedynie skopiować wybrany obiekt i wkleić go jako nową warstwę.

```
Ć WICZENIE
```
### 4.3 Klonowanie obiektów

Wybrany obiekt klonuje się w następujący sposób:

**1.** Użyj narzędzia wybierania do zaznaczenia nim wybranego obiektu (rysunek 4.6).

*Rysunek 4.6. Zaznaczenie obiektu*

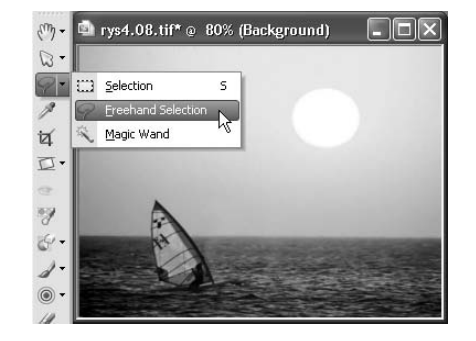

- **2.** Wybierz polecenie *Copy* z menu *Edit*.
- **3.** Ponownie kliknij menu *Edit*, następnie wybierz polecenie *Paste As New Layer*.
- **4.** Użyj narzędzia zaznaczania i zlikwiduj ramkę wyboru, klikając zdjęcie prawym przyciskiem myszy.
- **5.** Wybierz narzędzie *Pick Tool* (rysunek 4.7).
- **6.** Chwyć lewym przyciskiem myszy wnętrze zaznaczonego obiektu i przeciągnij go do wybranego miejsca.
- **7.** Ponownie wybierz menu *Edit*, a następnie polecenie *Paste As New Layer*.
- **8.** Przesuń kolejny obiekt na wybrane miejsce.

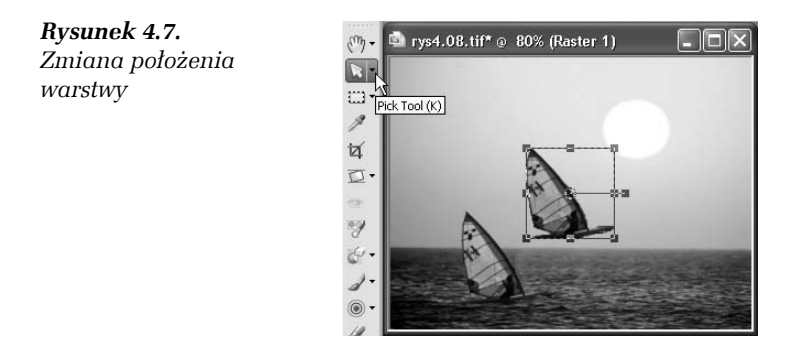

W ten sposób można wkleić do zdjęcia dowolną liczbę zaznaczonych fragmentów obrazów (rysunek 4.8). Jeżeli zdarzy się, iż jeden z nich zasłania inny, który także został skopiowany, można zmienić ich kolejność, modyfikując położenie odpowiedniej warstwy na palecie *Layers*.

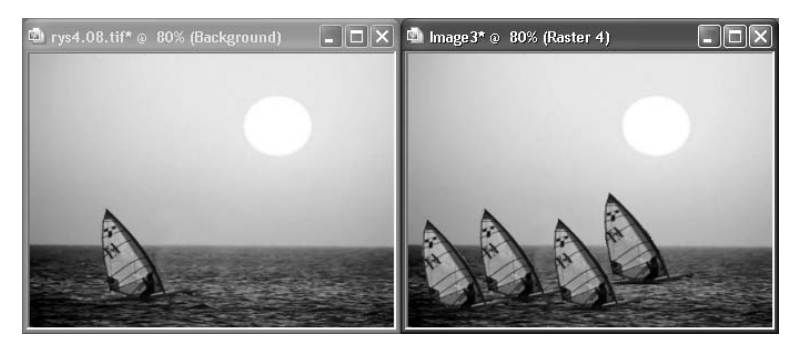

*Rysunek 4.8. Wielokrotne klonowanie wybranego obiektu*